# Let's map indoors: starting indoor mapping with OSM

Nimalika Fernando Curtin University

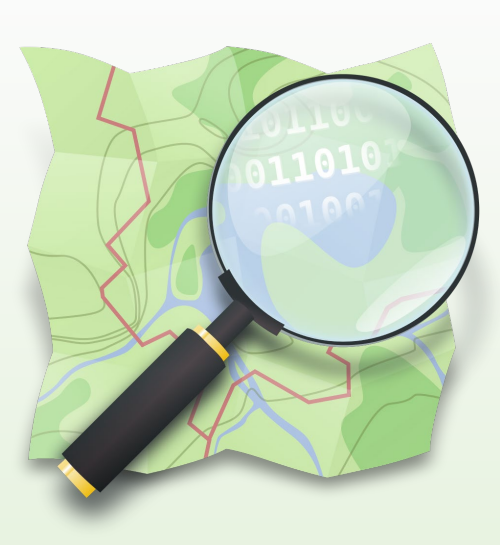

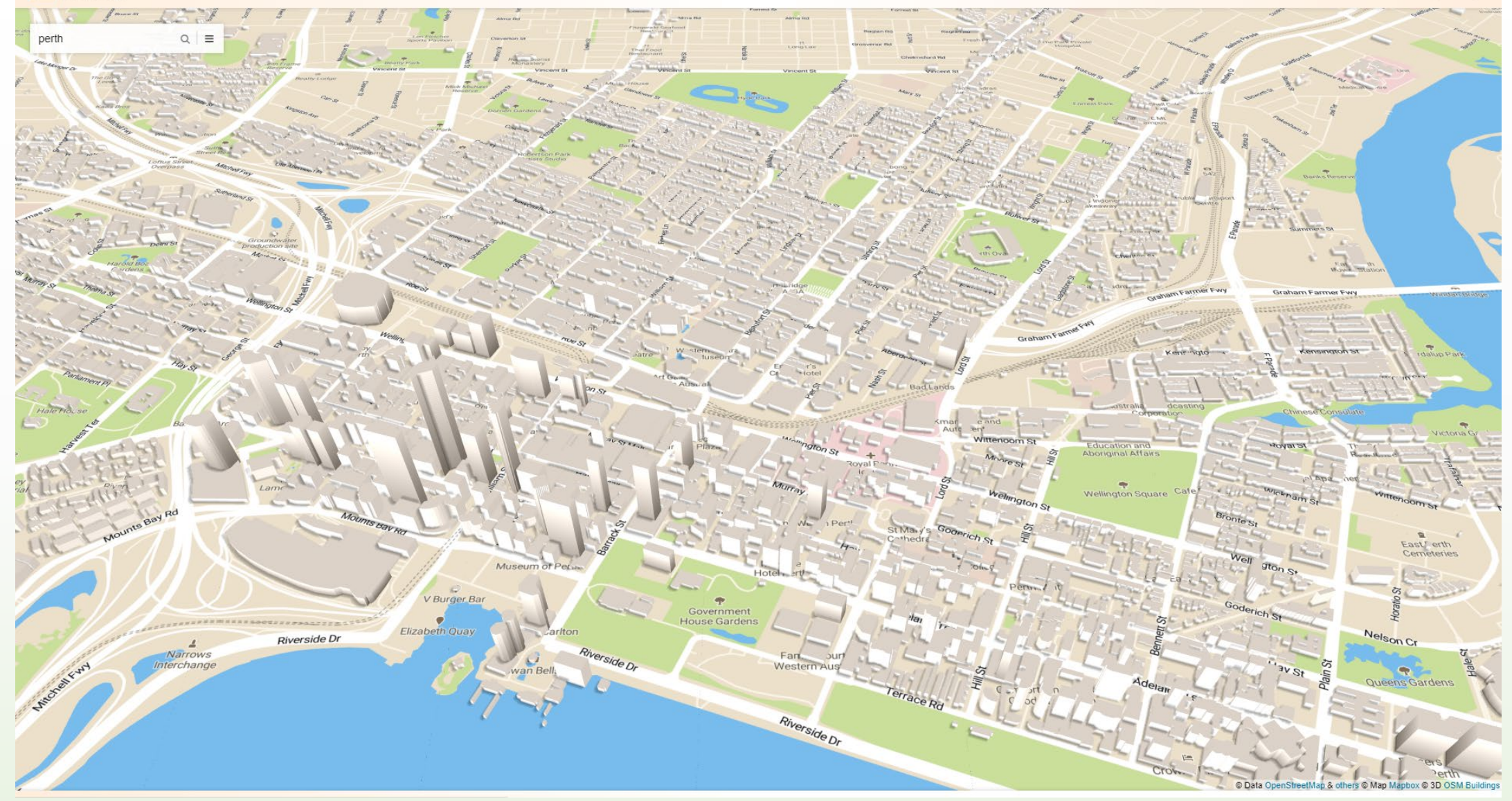

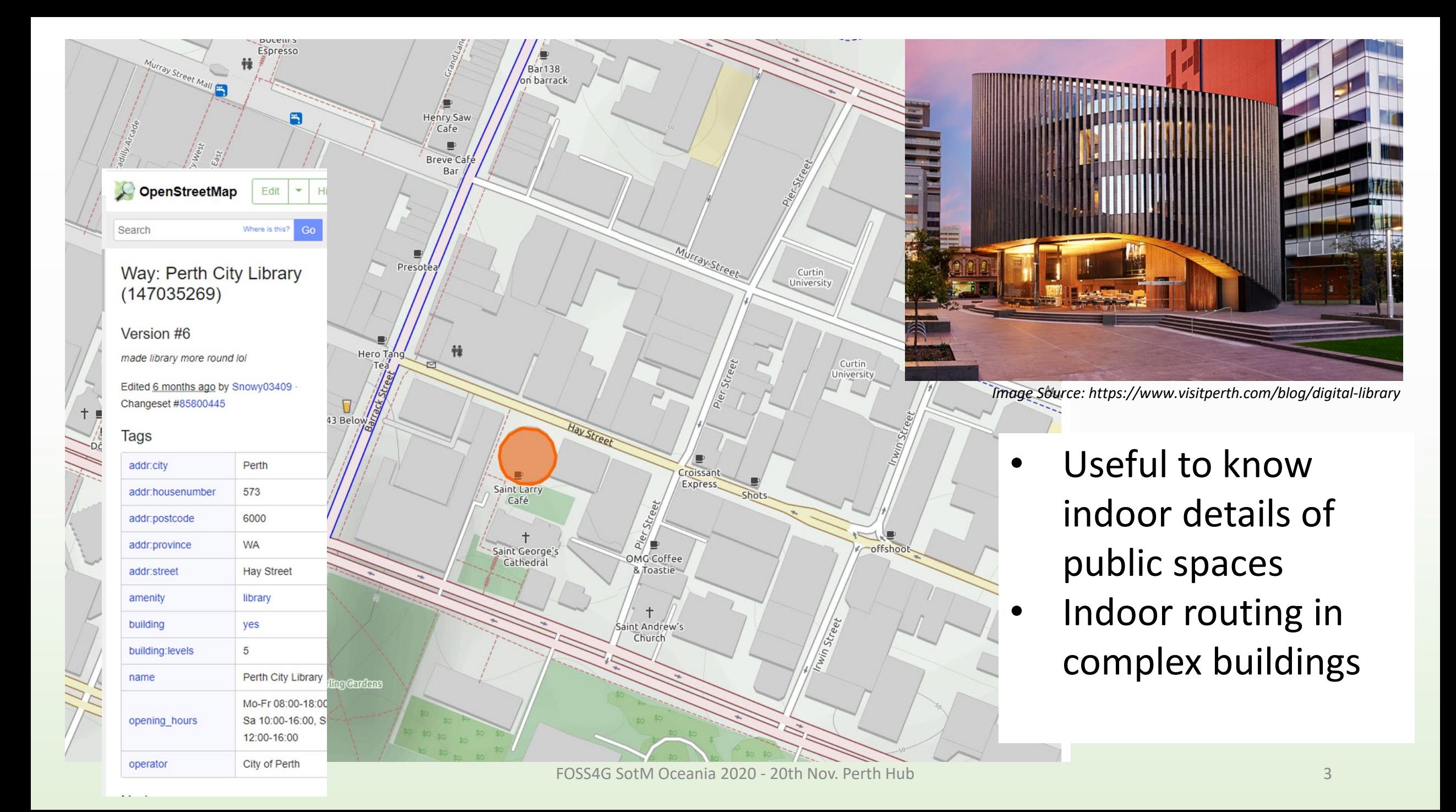

### How to start ?

- Building features are different
- Buildings may have many floors
- No satellite imagesmay need a floor plan to start with

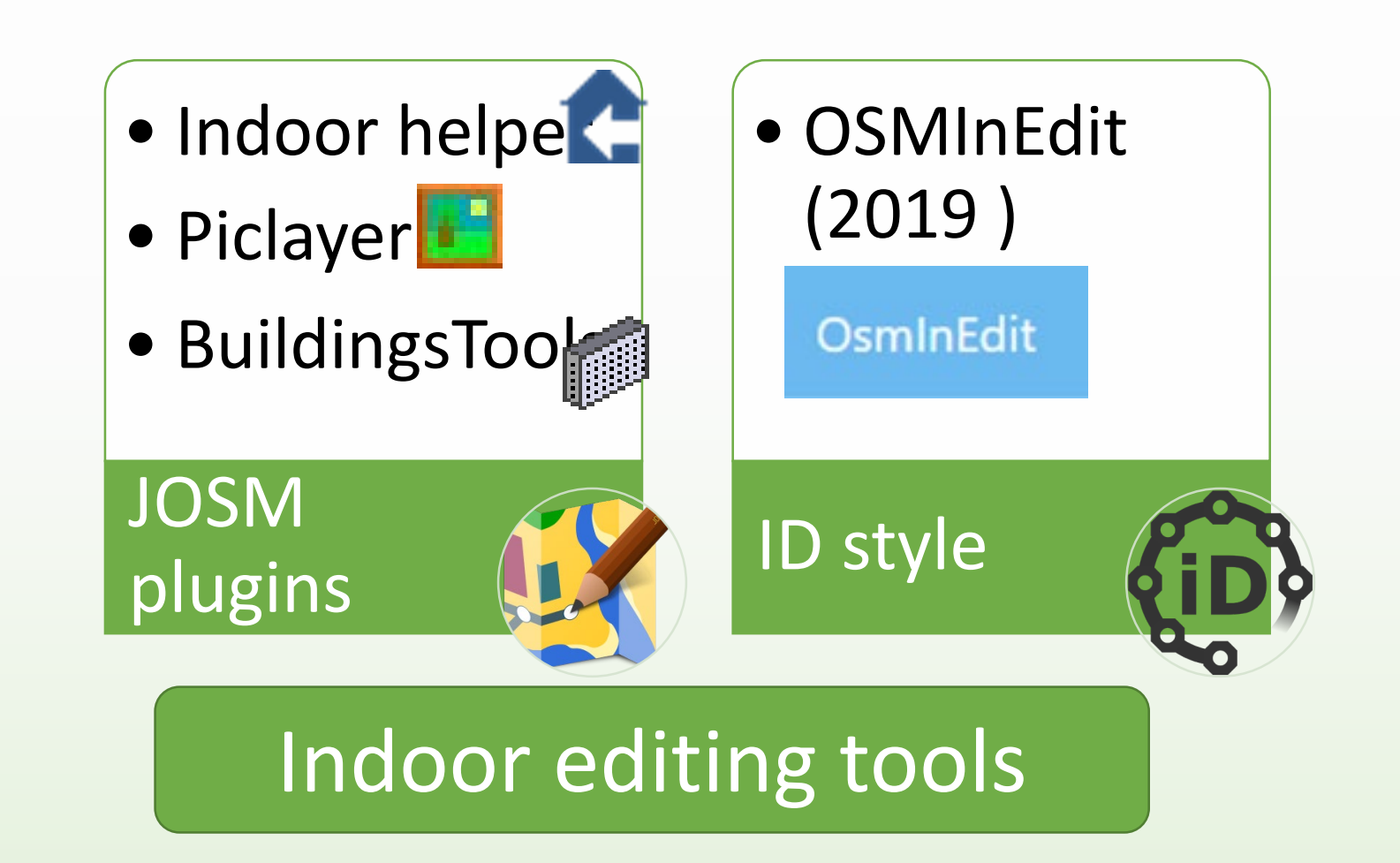

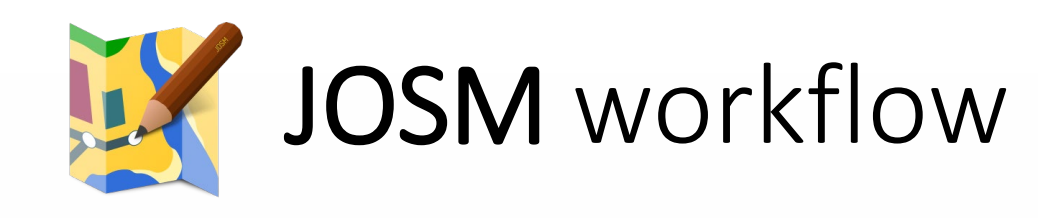

- 1. Download JOSM and set up
- 2. Enable **picLayer, indoorHelper**, *BuildingsTool*(optional) plugins *Preferences->plugins ->*
- 3. Download OSM data of the required building area; zoom to the building
- 4. Load the floor plan

*imagery-> new picture layer from file* 

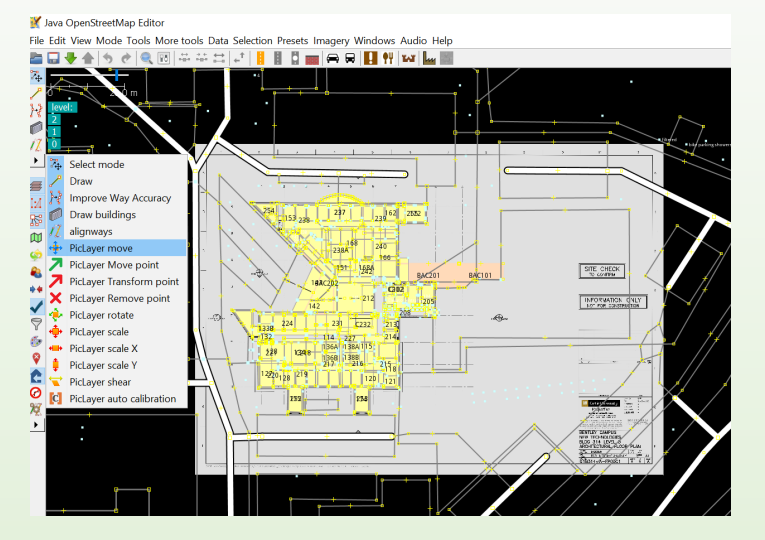

5. use *picLayer* tools to calibrate the floor plan

Java OpenStreetMap Er File Edit View Mode Tool

6. If editing already available level, **select the correct layer to edit** or add a new data layer if editing a new level

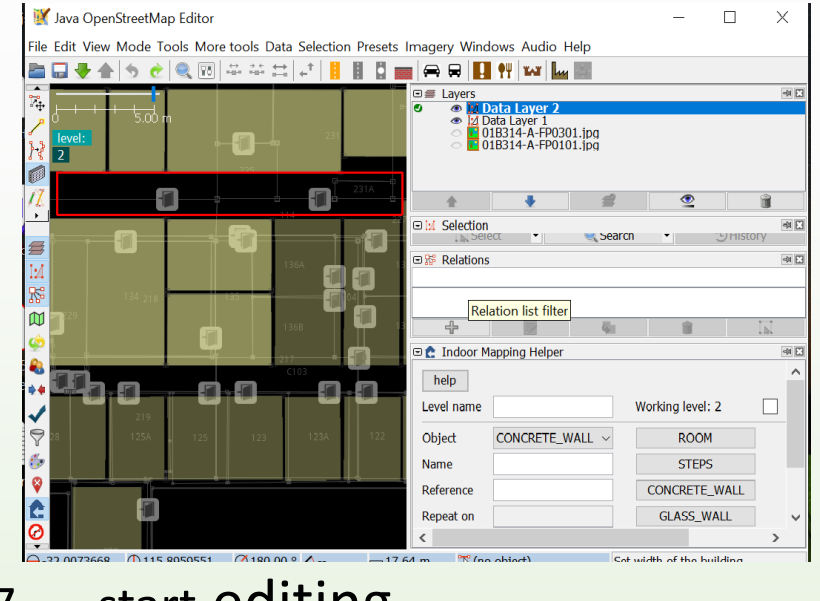

7. start editing

### OsmInEdit Workflow

- 1. Open : <https://osminedit.pavie.info/>
- 2. Search the building / the area
- 3. Select the building you want to map inside; If it's already mapped, level selector will be shown; If the building is not there, create the building boundary

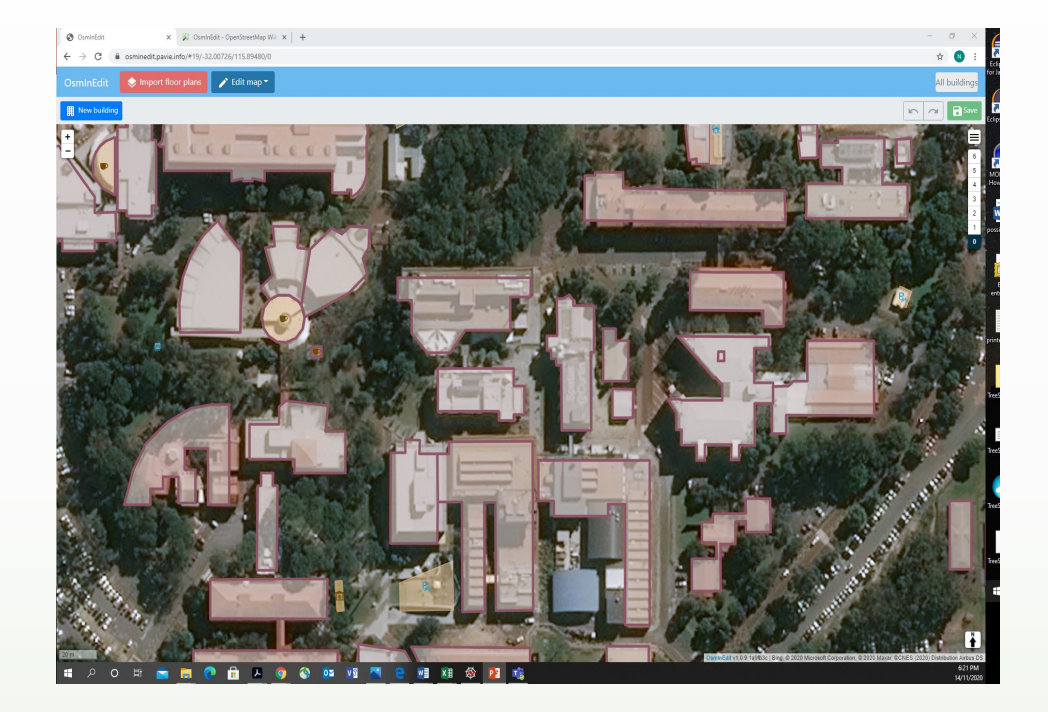

### OsmInEdit Workflow

4. If using a floor plan: Use import floor plans option ; Do simple adjustments to place the plan properly

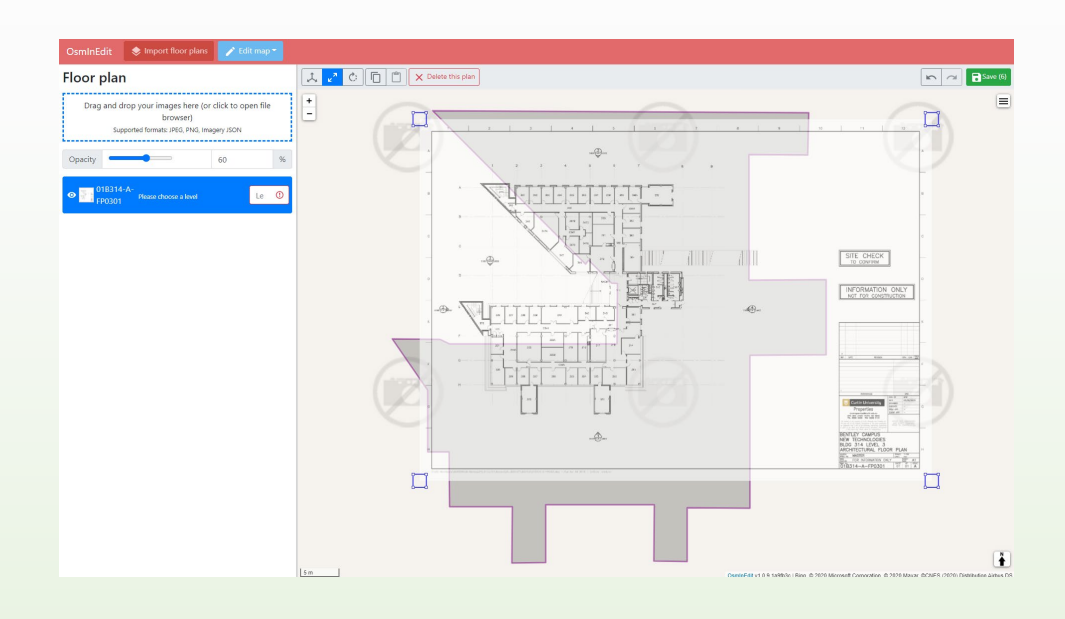

- 5. Set the *level* to the required floor
- 6. Select whether editing building boundary, level outlines or features within a level

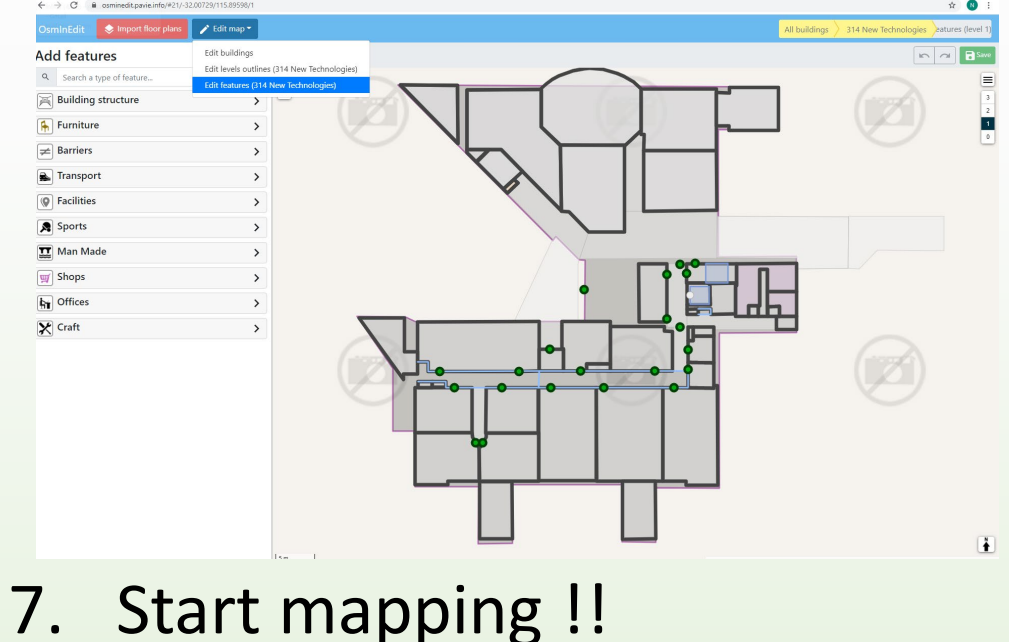

### Viewing indoor data

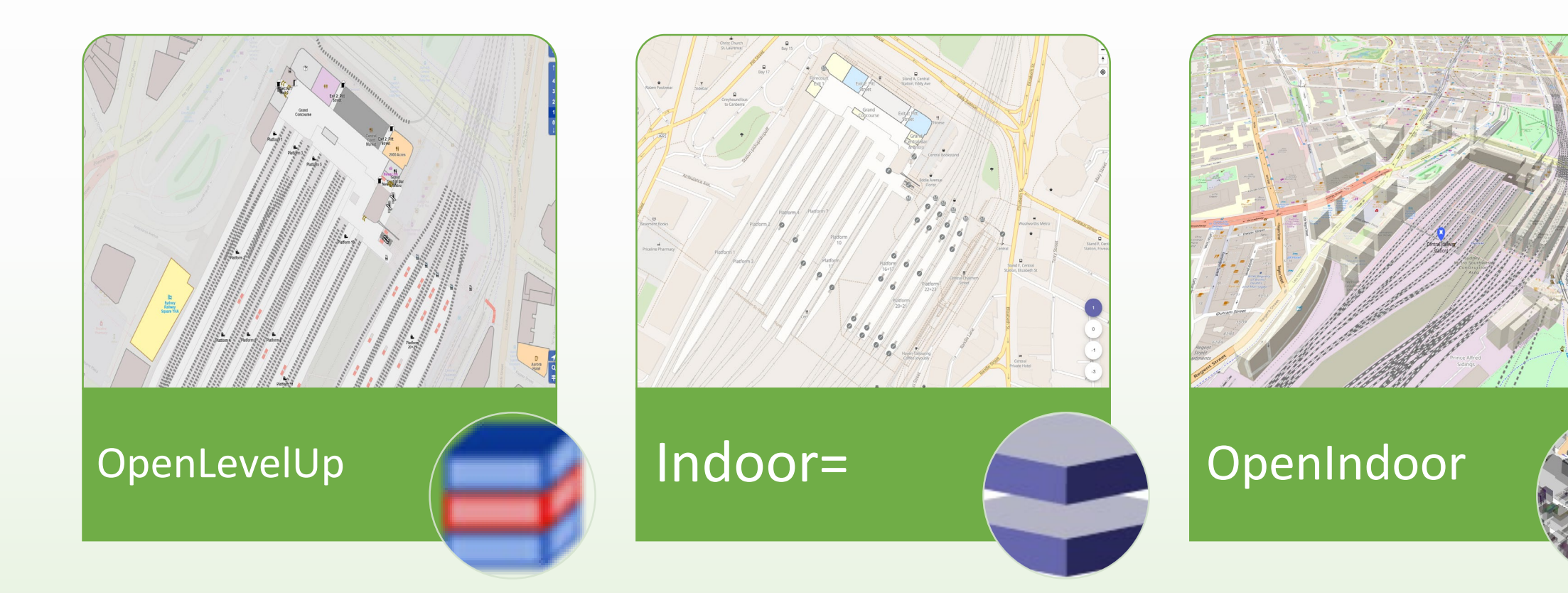

### Viewing indoor data

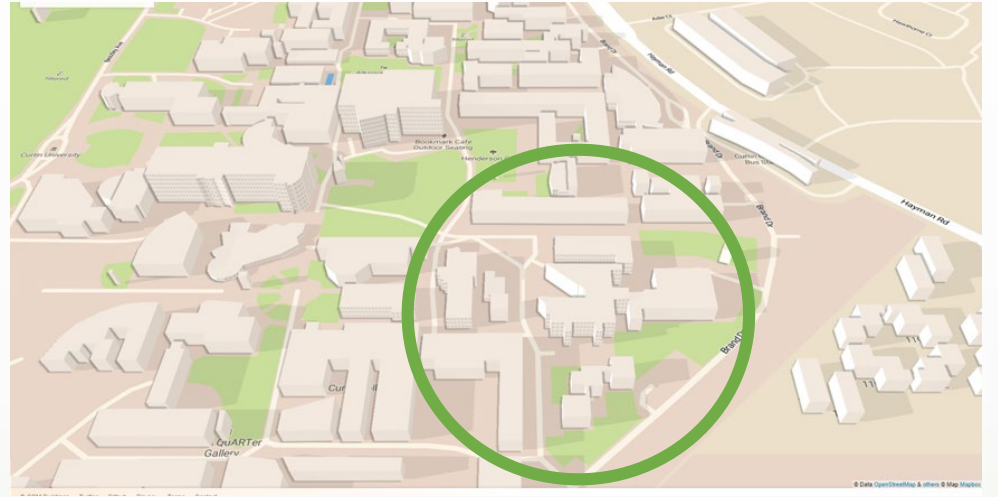

### https://openlevelup.net/

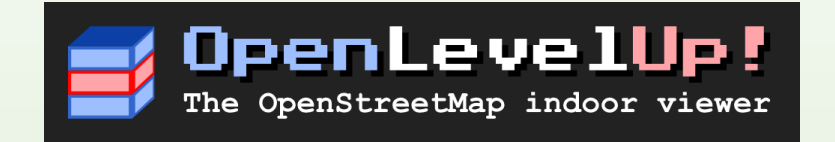

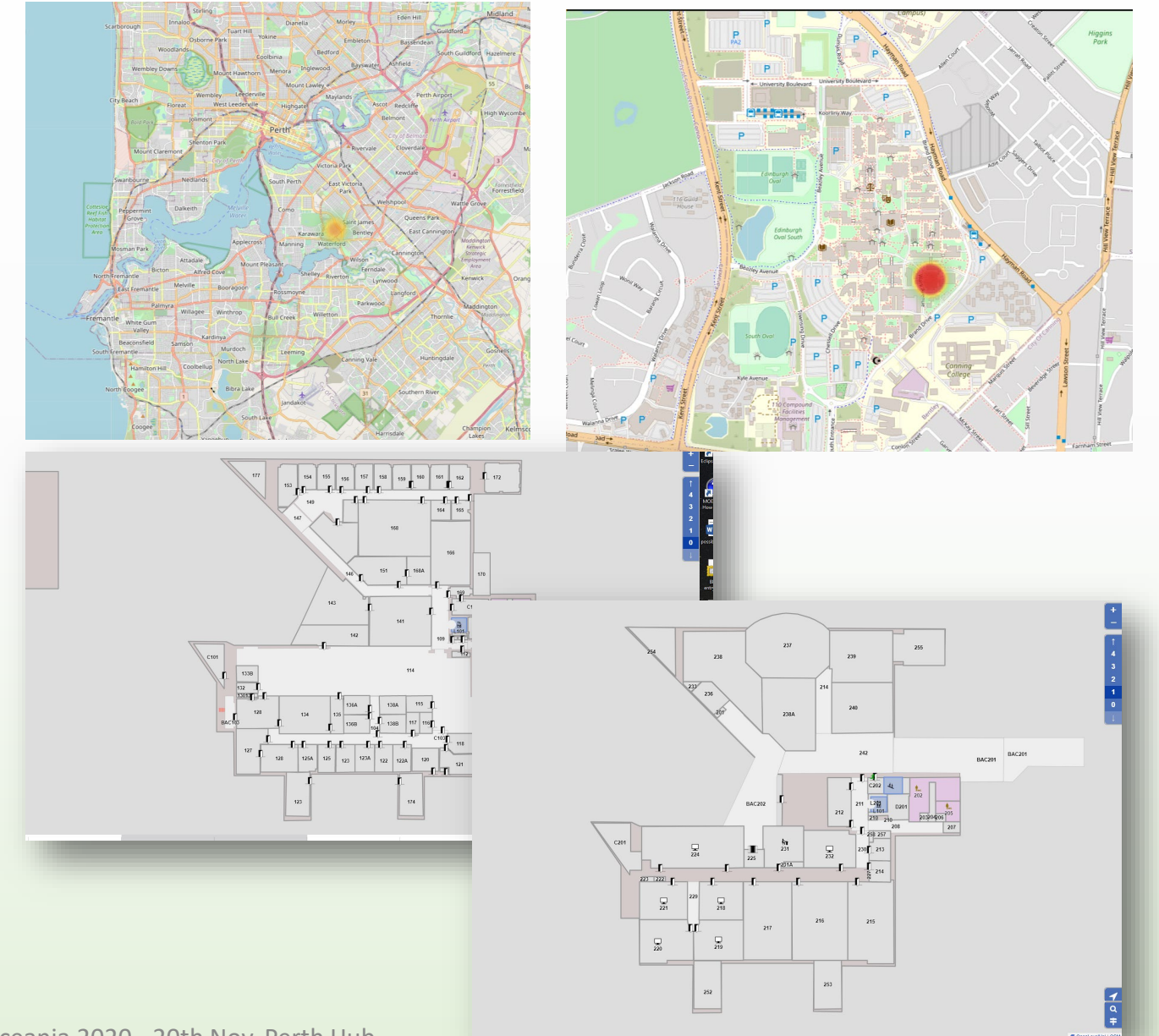

FOSS4G SotM Oceania 2020 - 20th Nov. Perth Hub 9

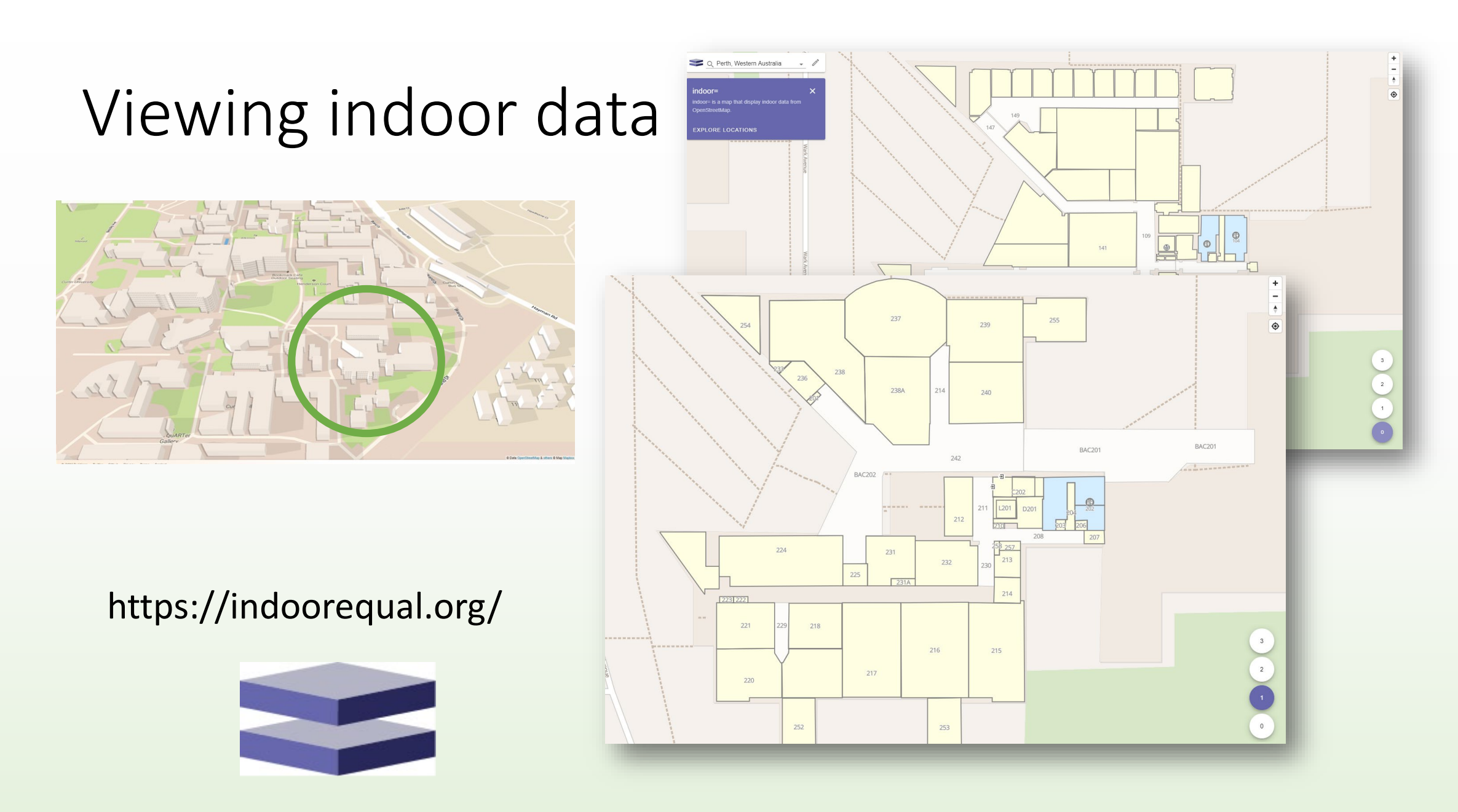

## Present coverage of indoor data

### Tag *indoor =\** use

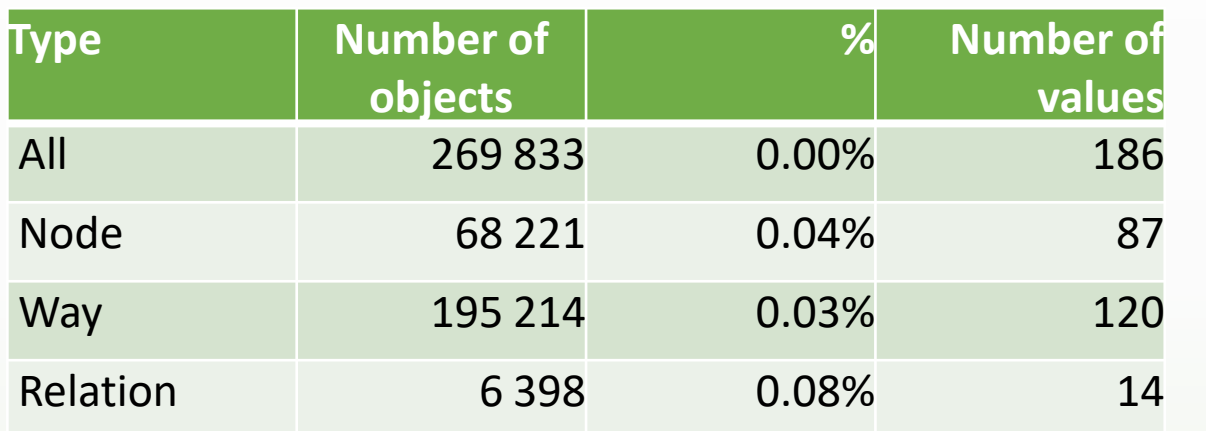

**% ways with building =yes** 

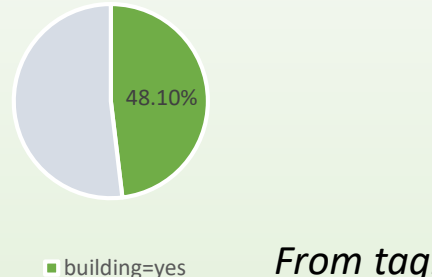

*From taginfo , 14th Nov 2020* 

#### *<u>M</u>* taginfo

KEYS · TAGS · RELATIONS · PROJECTS · REPORTS · ABOUT

#### indoor

Key used with the Simple Indoor Tagging scheme.

Overview Values Combinations Similar Chronology Map Wiki Projects

#### Geographical distribution of this key

This shows the distribution of nodes and ways with this key, relations are not shown.

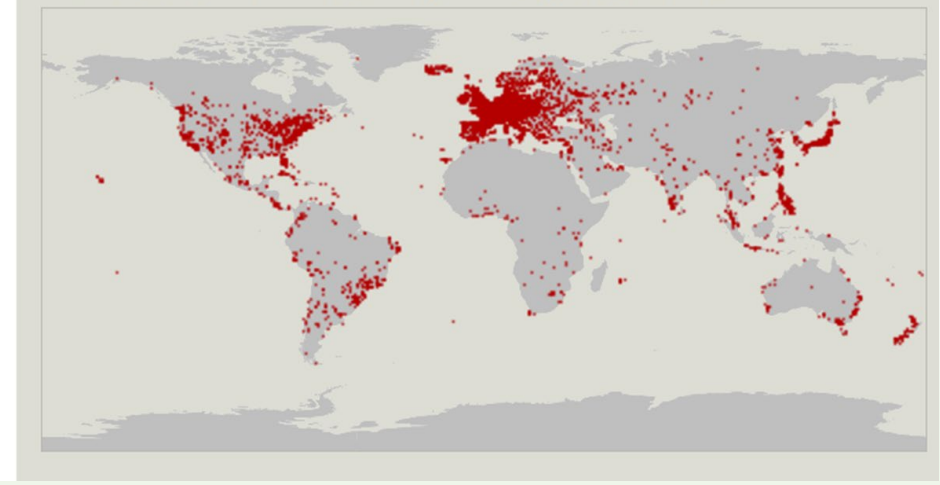

### Mapping tips – starting

- Map public buildings
- First map the building boundary ; adjust each level's boundary if not the same as the ground floor outline
- Use floor plans if available
- Map in the order of
	- **Rooms**
	- **Corridors,**
	- **Doors, Stairways, elevators , POIs**
	- **Walls ( if required)**
	- **Routes [\(highway=footway/steps\)](https://wiki.openstreetmap.org/wiki/Talk:Simple_Indoor_Tagging)**

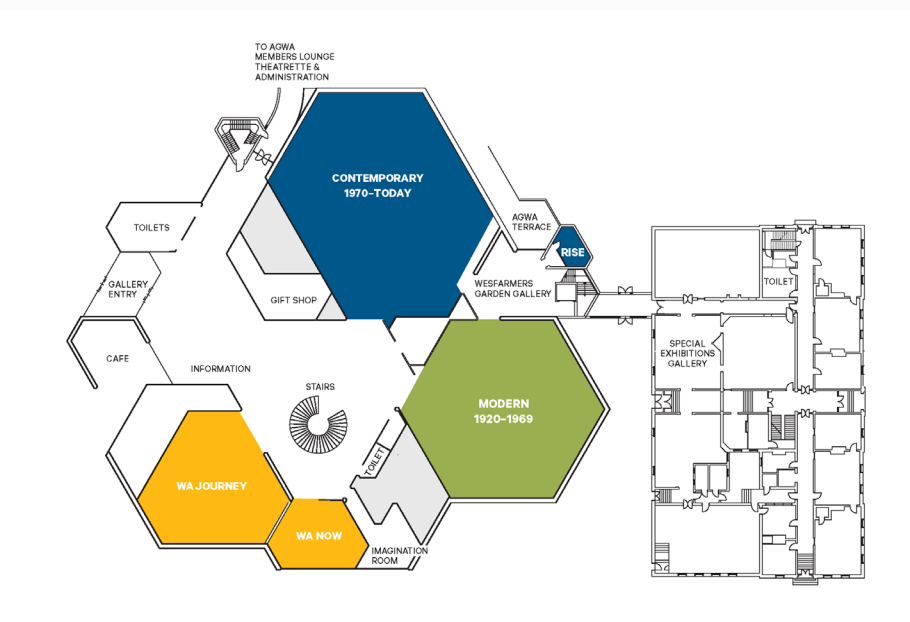

### Mapping tips –tagging

- Follow the **Simple indoor tagging guidelines**
- Add *layer* and *indoor* tags at least
- Tag the features with *level* tag
	- $|eve| = *$
- Tag the features with *indoor* tag
	- Indoor=room
	- Indoor=area
	- indoor-=corridor
	- Indoor =wall
- Pre-sets in the both tools set level and indoor tags easily

Additional : min\_level= \*; highway=elevator; repeat\_on=1-5 ;

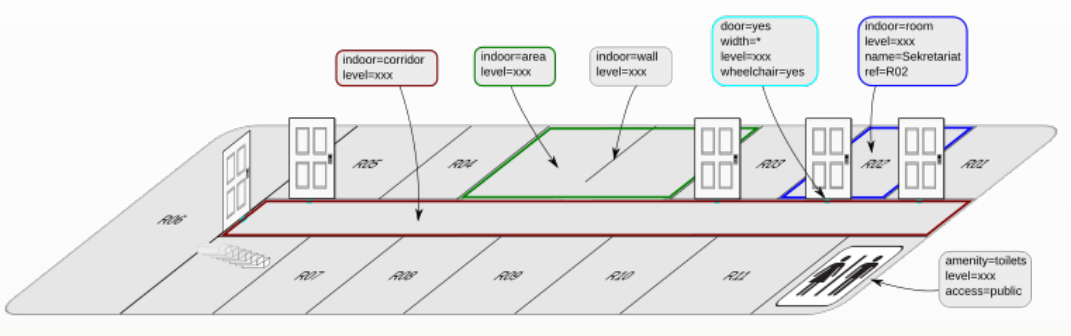

*Contributor : [Peda](https://wiki.openstreetmap.org/wiki/User:Peda) ([talk](https://wiki.openstreetmap.org/wiki/User_talk:Peda) | [contribs\)](https://wiki.openstreetmap.org/wiki/Special:Contributions/Peda) Source: https://wiki.openstreetmap.org/wiki/Simple\_Indoor\_Tagging*

### Mapping tips –tools

- JOSM plugins are advanced and provide many editing tools, image callibration, pre-sets …
- May be not suitable for everybody
- OsmInEditor is much simple to use (Can start with zero mapping experience)
- If using OsmInEditor, floor plan cannot be saved to use later
- Do ground survey to review edits with mobile tools

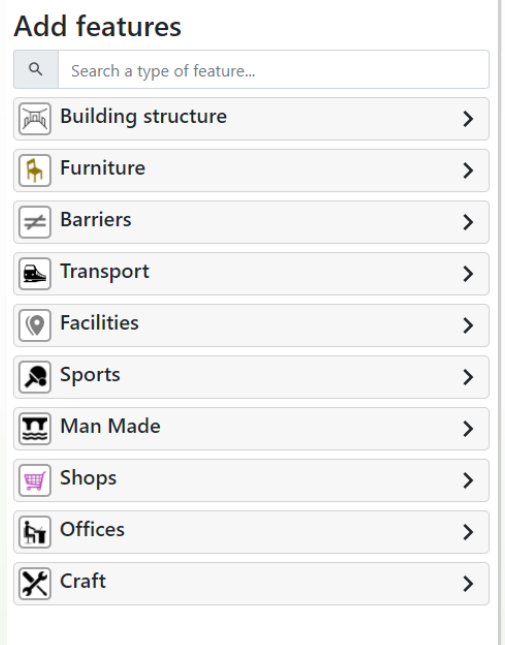

OsmIneditor presets for indoor features

### Useful Links

- [https://wiki.openstreetmap.org/wiki/Simple\\_Indoor\\_Tagging](https://wiki.openstreetmap.org/wiki/JOSM/Plugins/PicLayer) JOSM based tools
- [https://wiki.openstreetmap.org/wiki/JOSM/Plugins/indoorhelper](https://wiki.openstreetmap.org/wiki/JOSM/Plugins/PicLayer)
- <https://wiki.openstreetmap.org/wiki/JOSM/Plugins/PicLayer>
- <https://wiki.openstreetmap.org/wiki/JOSM/Plugins/BuildingsTools> **OSMInEdit**
- <https://wiki.openstreetmap.org/wiki/OsmInEdit>
- Talk from the SotM 2019 by the OsmInEdit developers Adrien Pavie, Andreas Dirks, Hannes Geißelmann, Thomas Sontag <https://www.youtube.com/watch?v=MfkR8x-CIAc>

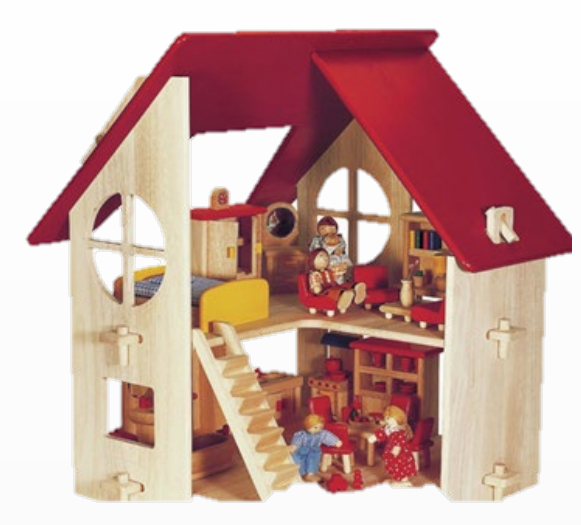

Image source: https://img.zcdn.com.au/lf/50/hash/31623/14033856/4/Blue-Ribbon-Country-Dollhouse-BR39006.jpg

## **Thank you & enjoy indoor mapping !!!!**